# Tutorial of FlixiCam StreamOne for Mac

# **[Overview](#page-1-0)**

- [Introduction](#page-1-0)
- Key [Features](#page-1-0)
- System [Requirements](#page-2-0)

# Purchase & [Registration](#page-3-0)

- [Purchase](#page-3-0) License
- [Registration](#page-3-0) Tips

# [Installation](#page-6-0) & Interface **Allemanue**

- **•** [Installation](#page-6-0)
- Main [Interface](#page-6-0)
- [Menu](#page-7-0)
- **[Settings](#page-7-0)**

# **[Tutorials](#page-7-0)**

- Run [StreamOne](#page-8-0) and Select the **Website**
- [Customize](#page-9-0) Download Settings
- [Search](#page-9-0) for Videos
- Select Audio Track and [Subtitle](#page-10-0)
- Start [Downloading](#page-11-0) Videos
- Check [Download](#page-11-0) History

# [Technical](#page-13-0) Supports

- **[Support](#page-13-0)**
- **[Contact](#page-13-0)**

### **Overview**

- <span id="page-1-0"></span>**Introduction**
- Key Features
- System Requirements

#### Introduction

Thank you for using FlixiCam StreamOne for Mac!

FlixiCam [StreamOne](https://www.flixicam.com/streamone.html) is a professional, all-in-one video downloader tailored for streaming video enthusiasts. Supporting over 20 streaming platforms, including Netflix, Amazon Prime Video, Disney+, Hotstar, Hulu, and Max, FlixiCam StreamOne enables users to download their favorite content in high definition. It also allows saving videos in MP4 or MKV formats while preserving original audio tracks and subtitles.

Equipped with the latest video downloading technology, a user-friendly interface, and broad compatibility with macOS, this program allows users to download TV shows, movies, documentaries, and more from multiple sites for offline viewing. The downloaded files are widely compatible with most devices, including smartphones, tablets, laptops, smart TVs, and gaming consoles, ensuring users can easily enjoy their favorite content anytime, anywhere.

#### Key Features

- Support downloading Netflix, Amazon Prime Video, Disney+, YouTube, Hulu, Max, Paramount+, U-Next, Apple TV+, Peacock, DMM, Hotstar, and more.
- Support downloading up to 8K videos.
- Support downloading from YouTube for free.
- Keep multi-language subtitles & audio tracks.
- Keep 5.1 surround sound.
- User-friendly and intuitive interface, easy-to-use.

### <span id="page-2-0"></span>System Requirements

- macOS 10.15 or above
- 1GHz processor or above
- 512 megabytes (MB) or higher RAM
- 1024\*768 resolution display or higher Monitor
- 1GB of available hard-disk space or higher

# Purchase & Registration

- <span id="page-3-0"></span>Purchase FlixiCam StreamOne for Mac
- Register FlixiCam StreamOne for Mac

### Purchase FlixiCam StreamOne for Mac

StreamOne offers two subscription plans: Yearly and Lifetime plans.

Quick Link: To purchase a license key for StreamOne for Mac, please visit [here](https://www.flixicam.com/order-streamone-mac.html).

#### 1. Why should I buy FlixiCam StreamOne?

StreamOne is a shareware, and the trial version only allows you to download the first 5 mins of each video. To get the entire video, please purchase a license. After the purchase, you will be provided with your Registration Email and Registration key which will unlock the trial version limitation.

#### 2. What Benefits do we have after Registration?

- Unlimited use during the subscription period without any function restrictions.
- Lifetime FREE upgrades to the latest versions of the same product.
- Lifetime FREE technical support.

#### Register FlixiCam StreamOne for Mac

Step 1: Run FlixiCam StreamOne on Mac. First you should click the Menu icon  $\equiv$  or the Key icon on the upper right, and then select Register option to register your program.

Step 2: Please fill in the blanks with the Registration Email and Registration Code. You can use keyboard shortcuts to copy (Ctrl+C) and paste (Ctrl+V) your license in the registration window.

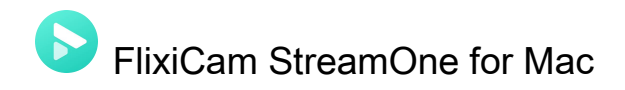

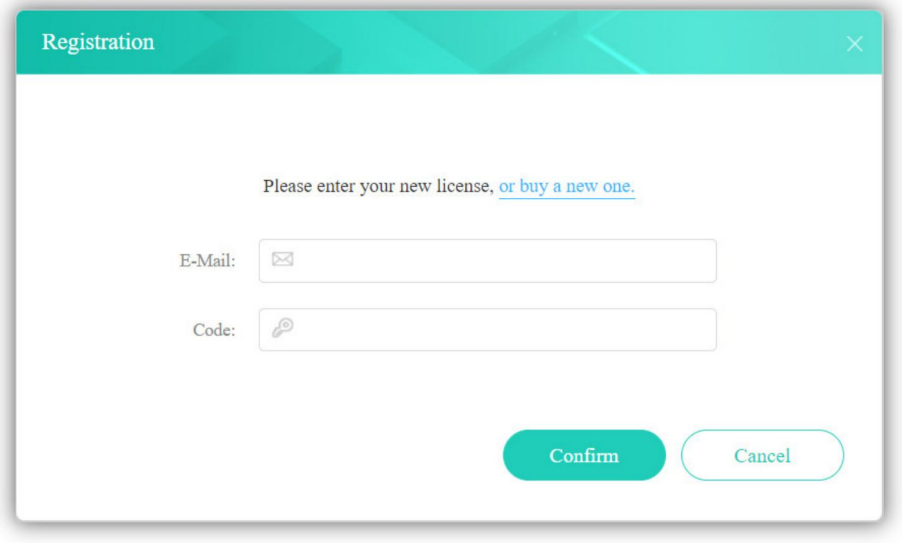

Step 3: After finishing the Registration, the limitation of the trial version will be removed.

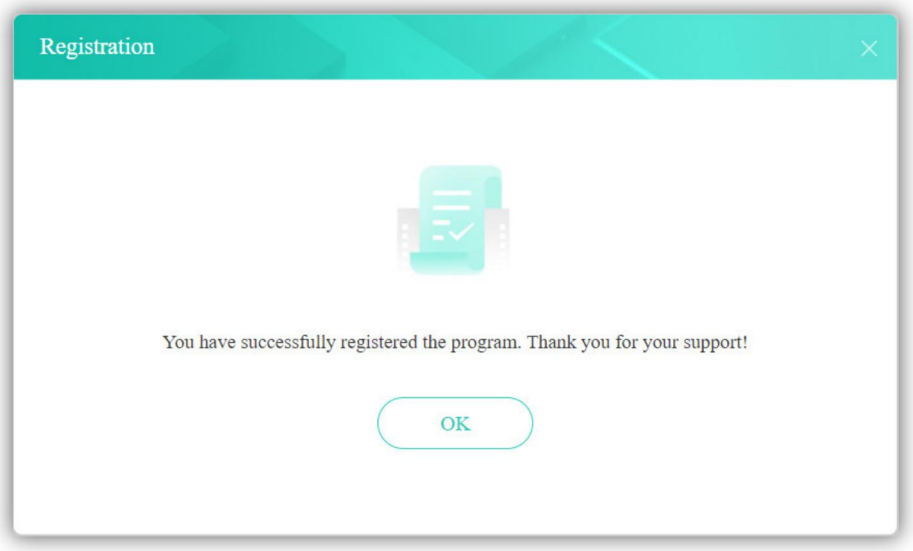

#### Notice:

1. Your computer should be connected with the Internet.

2. Make sure both the Registration Email and Registration key are provided by our company after you pay the registration fee. If you have not paid, please click Buy Now to [purchase.](https://www.flixicam.com/order-streamone-mac.html)

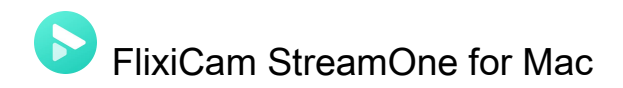

3. Please make sure Registration Email and Registration key you entered are both complete and correct, if not, an error message will pop up as below:

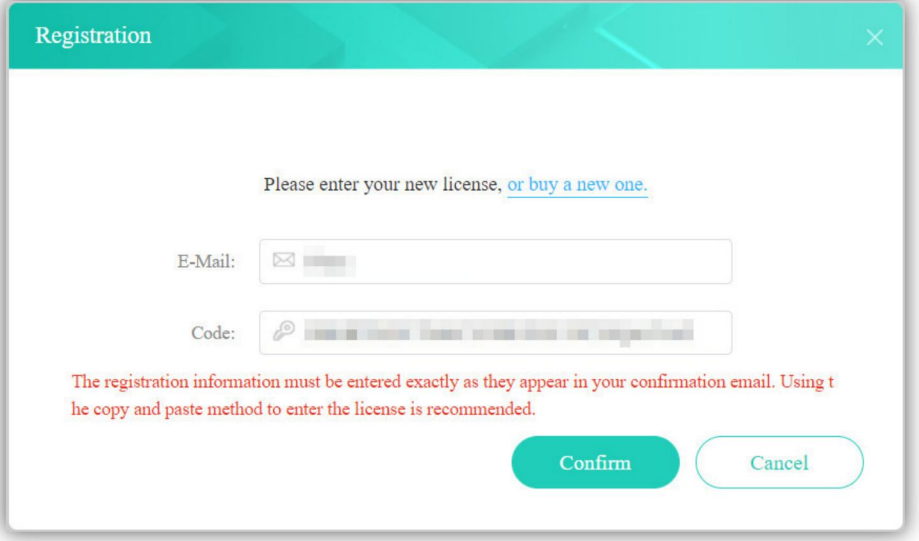

## **Installation & Interface**

- <span id="page-6-0"></span>**•** Installation
- Main Interface
- [Menu](#page-7-0)
- **•** [Settings](#page-7-0)

#### Installation

To install the program, please follow the instructions below step by step:

1. Download and install FlixiCam StreamOne for Mac from [Download](https://www.flixicam.com/download.html) Center.

2. Double click the installation package of FlixiCam StreamOne for Mac to start installing the program on your computer. Then simply drag the FlixiCam StreamOne application's icon to your Applications folder.

3. Follow the instructions to finish the installation.

Note: You can customize the output path for the program as well as create a desktop shortcut icon for convenience during the installation.

#### Main Interface

Launch FlixiCam StreamOne for Mac and you will see the main interface as below:

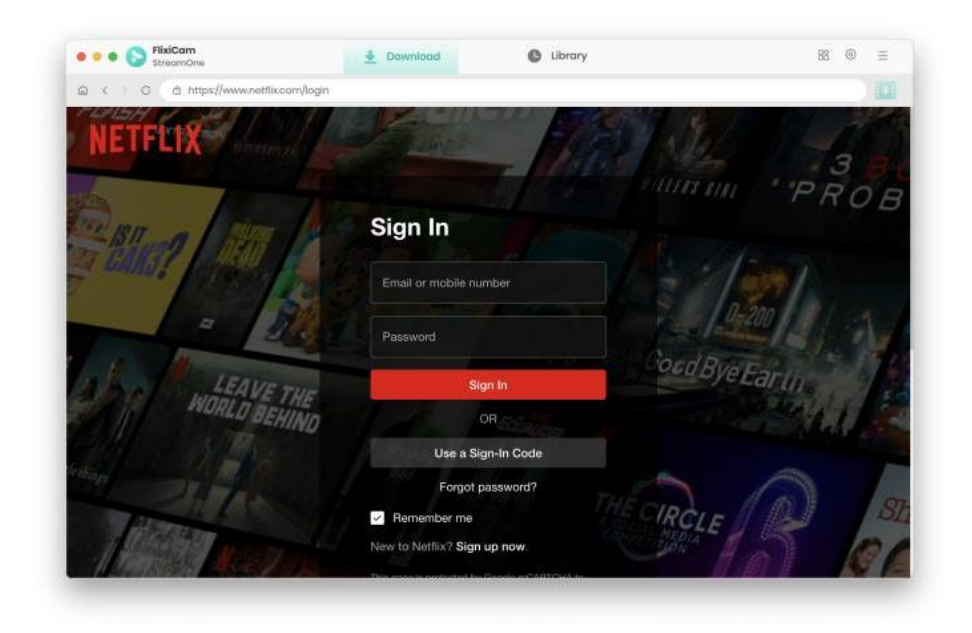

<span id="page-7-0"></span>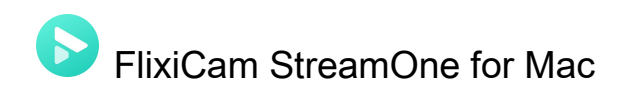

#### Menu

Click the "Menu"  $\equiv$  button on the upper-right corner, and you will see a dialogue as below:

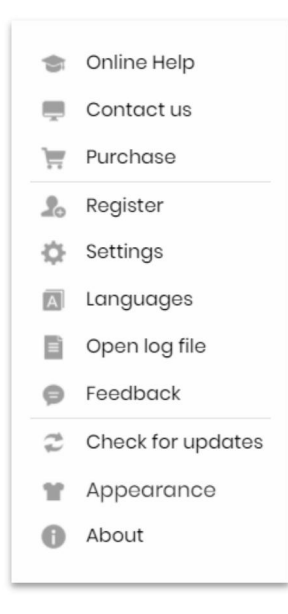

#### **Settings**

Click the "Settings"  $\circled{e}$  button on the upper right, and you will see a pop-up window as below, where you can customize the output quality (High, Medium, Low), output path, audio and subtitles language, etc:

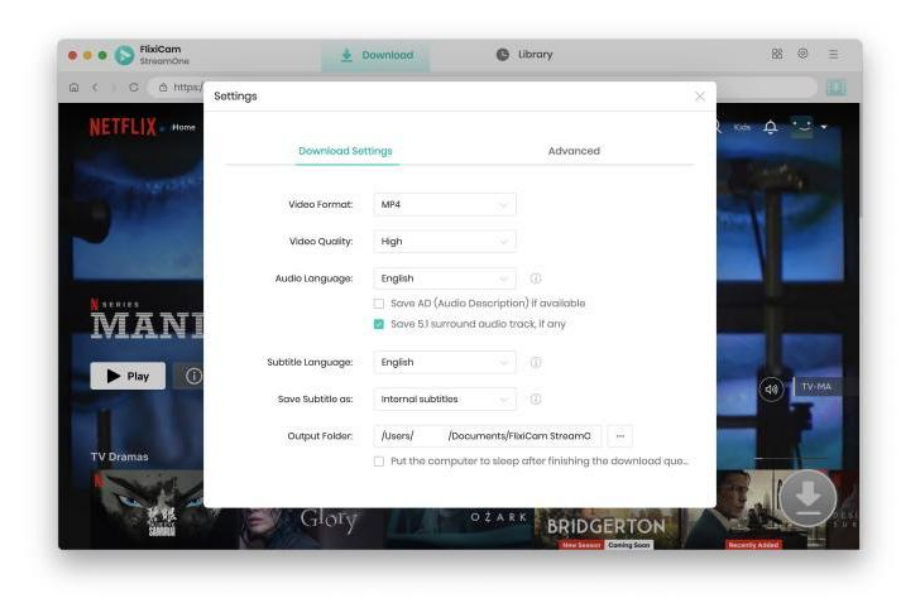

## **Tutorials**

- <span id="page-8-0"></span>• Run StreamOne and Select the Website
- [Customize](#page-9-0) Download Settings
- [Search](#page-9-0) for Videos
- Select Audio Track and [Subtitle](#page-10-0)
- Start [Downloading](#page-11-0) Videos
- Check [Download](#page-11-0) History

### Run StreamOne and Select the Website

Before downloading videos, please select the website by clicking the icon next to the Settings icon. After entering the target website in the built-in browser, please log into your streaming service account to continue.

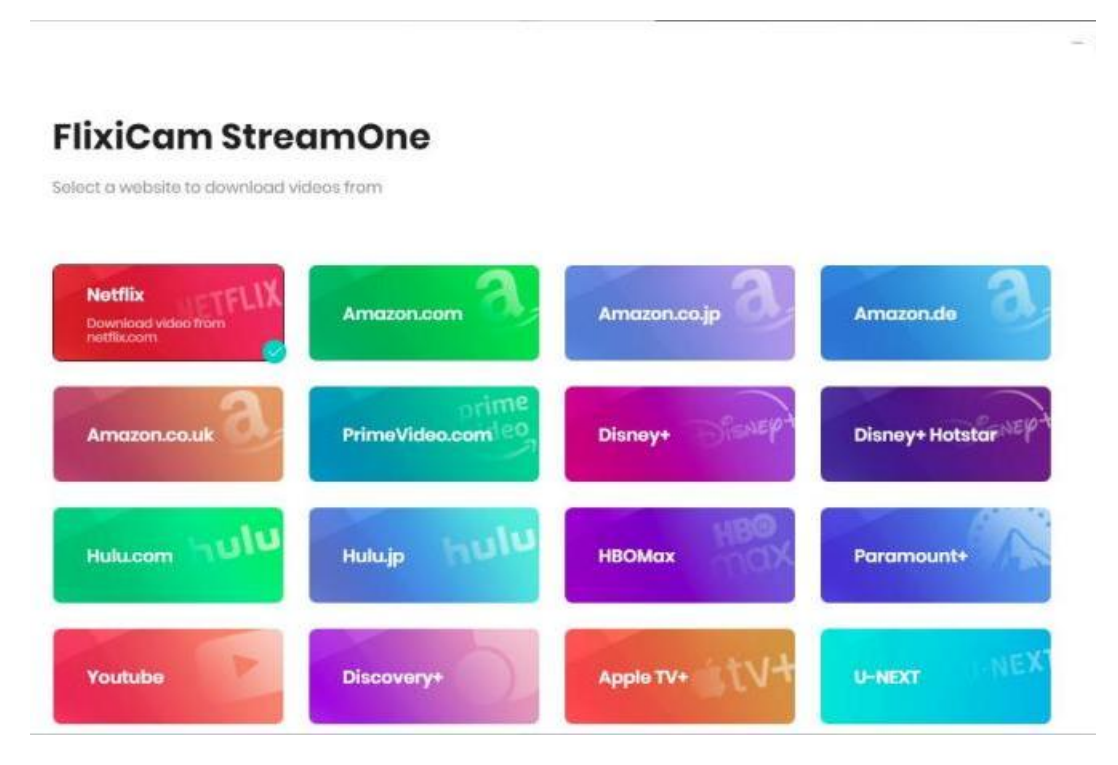

<span id="page-9-0"></span>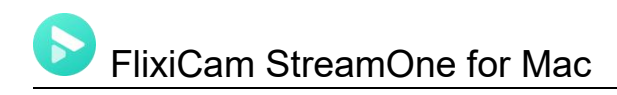

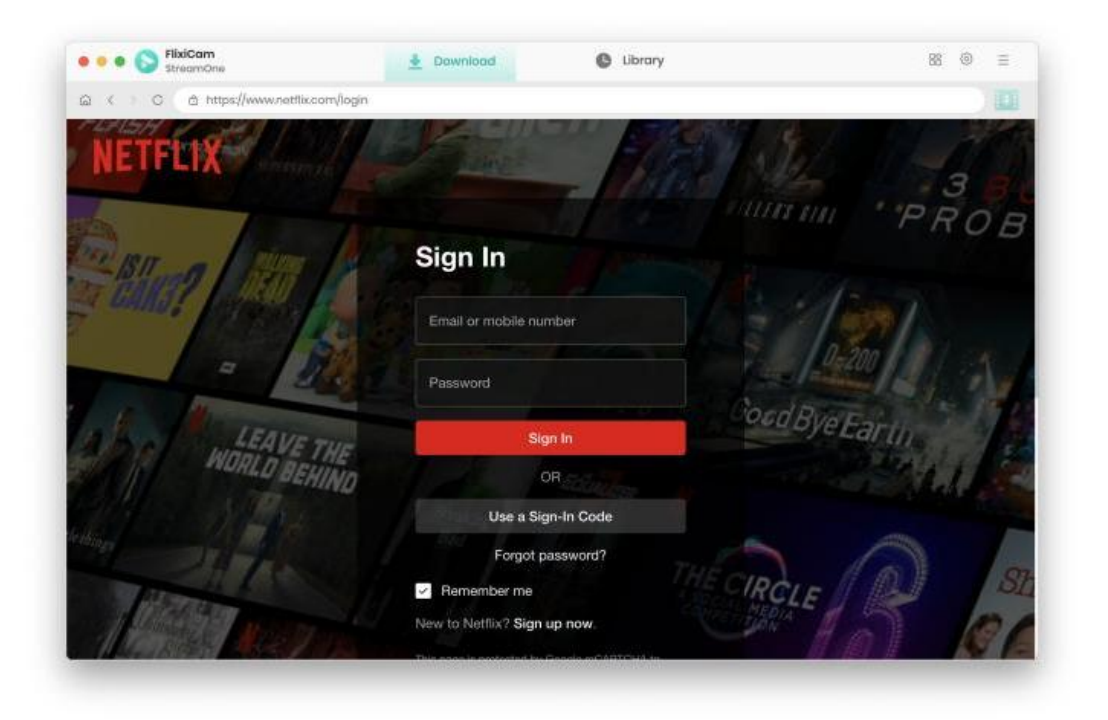

### Customize Download Settings

Click the Settings icon in the upper right corner to customize the output quality (High, Medium, Low), output path, audio language, subtitles language, and more.

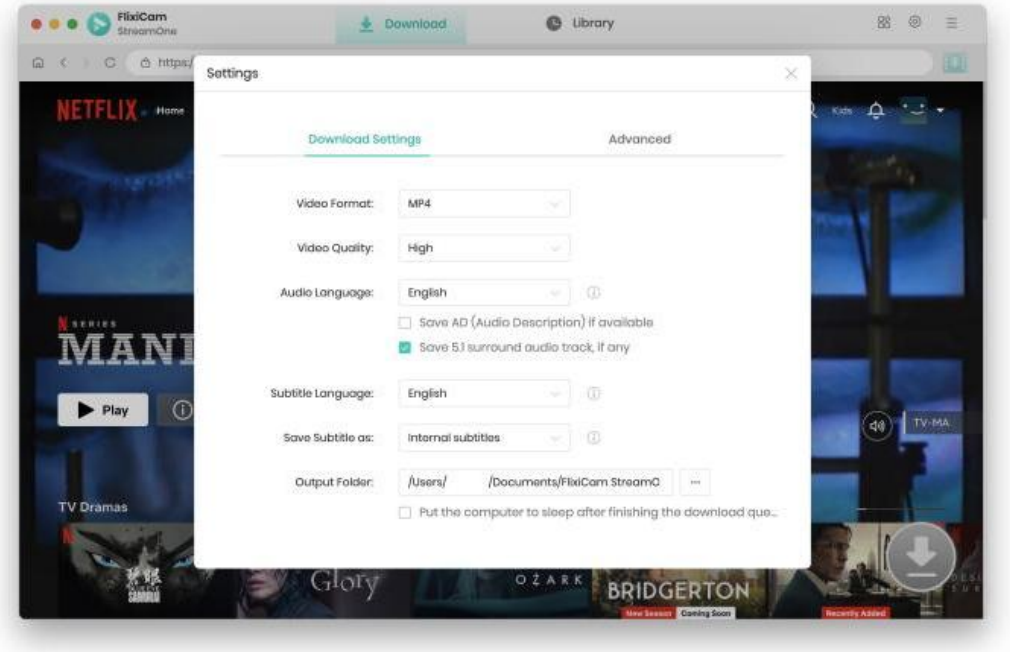

<span id="page-10-0"></span>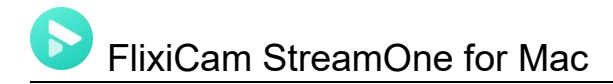

### Search for Videos

Simply enter the name of the movie or TV show into the search box, and StreamOne will list the video or all of the related content.

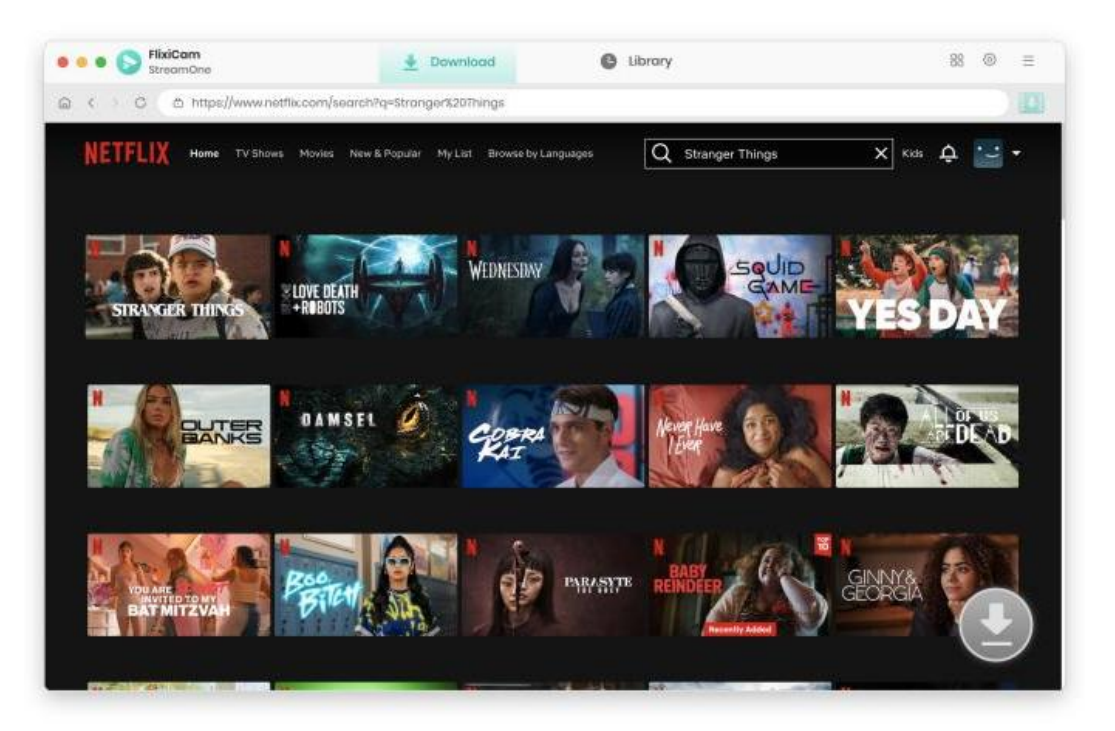

#### Select Audio Track and Subtitle

Click on the video you want to download, and the large Download icon in the bottom-right corner will become active. Click it to open the Advanced Download window, where you can select the season, title, video quality, file size, and more. To download movies, simply customize settings after clicking the Download icon.

<span id="page-11-0"></span>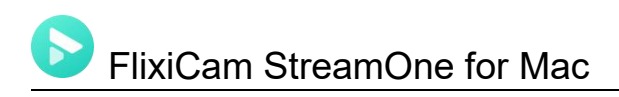

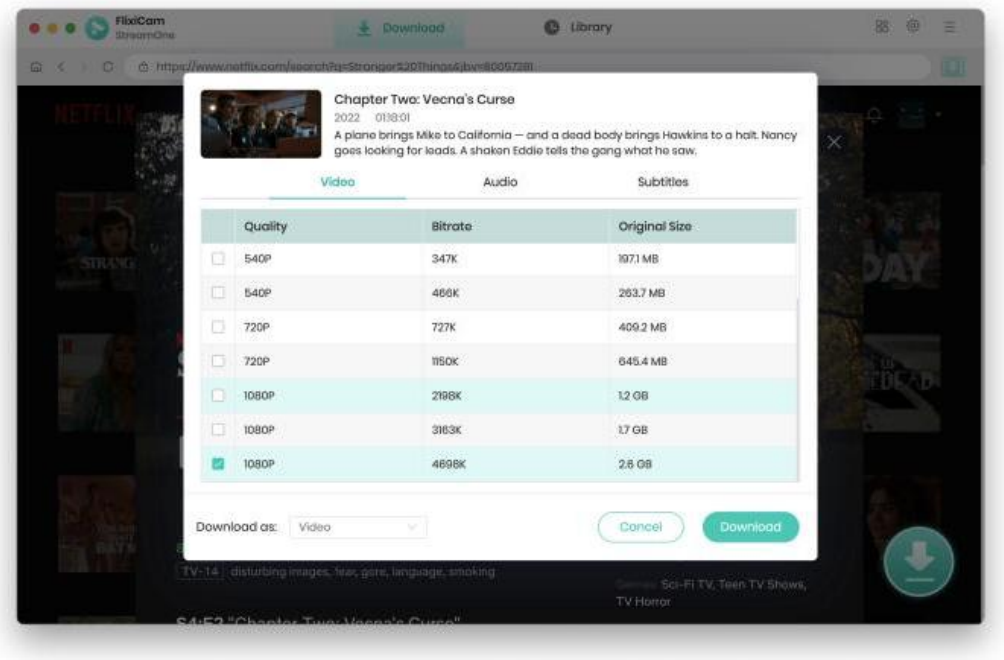

### Start Downloading Videos

The final step is to click the Download icon to start the download process. The video will be saved to the output folder you've chosen in the previous step.

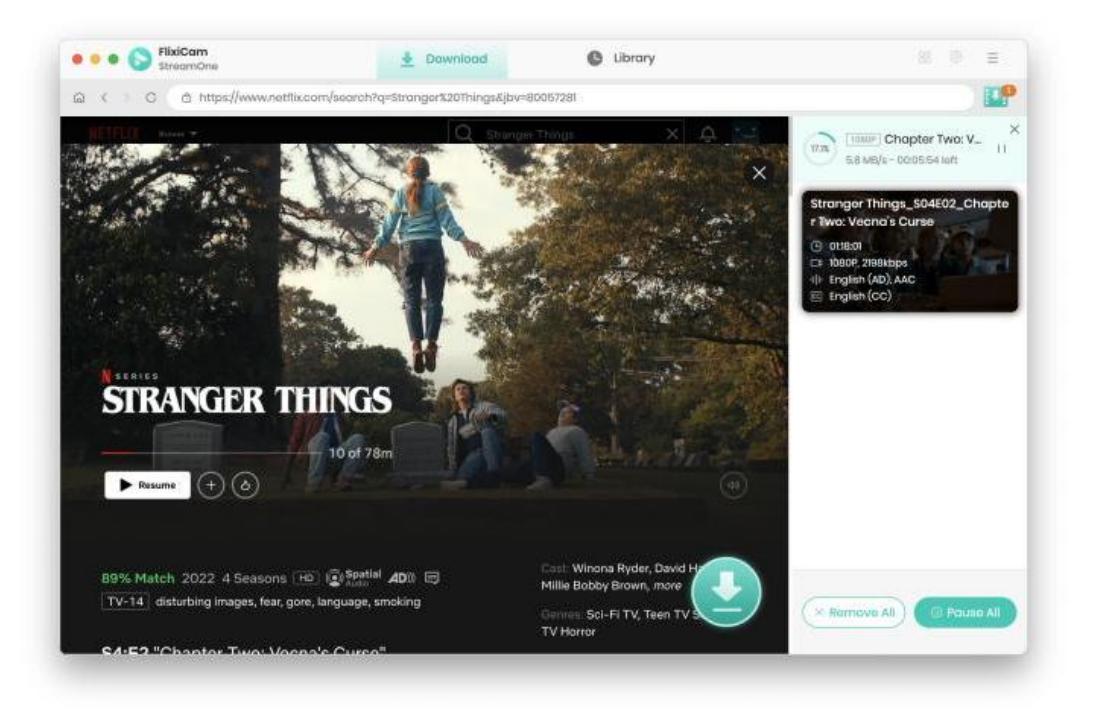

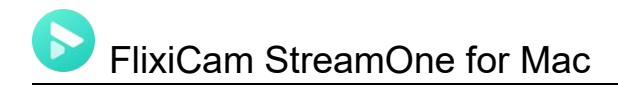

### Check Download History

To locate the well-downloaded Netflix videos on local drive, you can click on the Library tab.

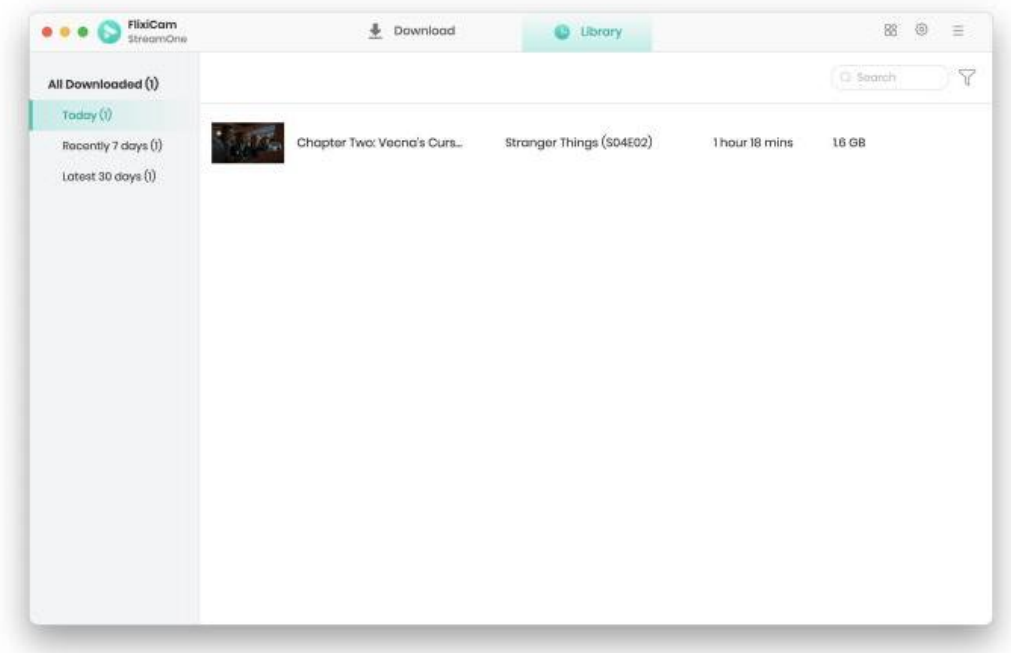

# Support & Contact

- <span id="page-13-0"></span>Support
- **Contact**

#### Support

For more information, please visit FlixiCam official website: <https://www.flixicam.com/>

For FlixiCam tips, please refer to <https://www.flixicam.com/articles.html>

If you have any problem, you may help yourself by trying FlixiCam StreamOne FAQ solutions.

FAQ Page: <https://www.flixicam.com/faqs-streamone.html>

Support Page: <https://www.flixicam.com/support.html>

### **Contact**

If you encounter any problems that you can't figure out, please contact FlixiCam technical support team for further assistance. Technical support inquiry, suggestion, feedback, proposal, compliments, or criticism, are all welcome.

We are always ready to serve you with prompt and useful email support. From Monday to Friday, we will answer your emails within 24 hours. If you send emails during weekends, we will answer your questions on the next Monday. Please allow time lag due to different time zones.

Support E-Mail: [support@flixicam.com](mailto:support@flixicam.com)